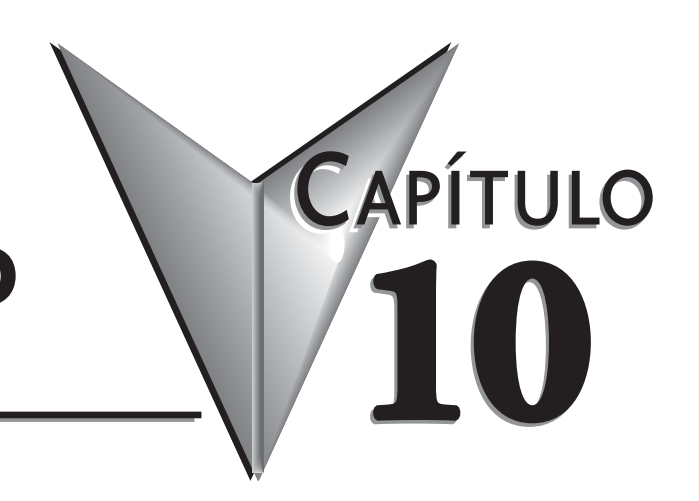

# **PANEL CON VISOR LCD**

# **En este capítulo...**

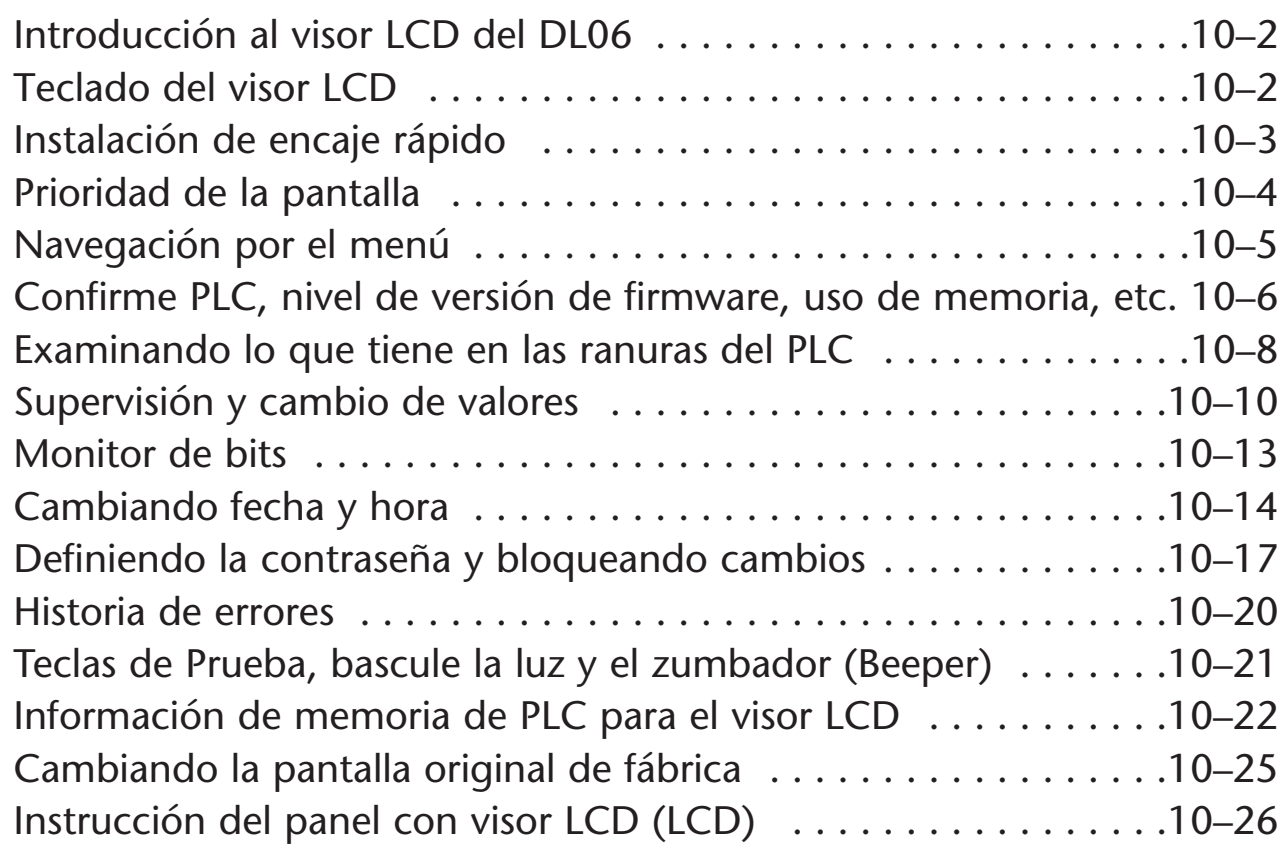

# **Introducción al panel con visor LCD del PLC DL06**

El panel con visor LCD del DL06 tiene un visor de 2 filas de 16 caracteres, que se monta directamente en la frente del PLC DL06. El visor LCD es iluminado por atrás para fácil lectura en la mayoría de las situaciones de iluminación.

Hay múltiples maneras de interactuar con el panel de visor del LCD:

• Teclado numérico incorporado

•Con la instrucción ladder LCD

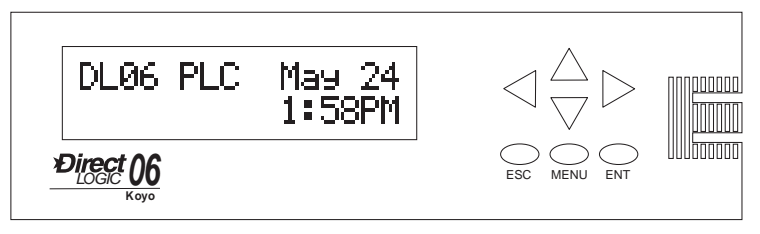

• Use instrucciones para cambiar

el estado de bits en direcciones de memoria especificadas

Las siete teclas de función en la fase del panel con visor LCD dan acceso de usuario al ajuste de hora y fecha, valores de datos de memoria o el estado de entradas y salidas, etc. Un programador u operador con experiencia y con autorización de contraseña puede:

- Cambiar la fecha o la hora, minuto y segundo
- Supervisar o cambiar valores de memoria (inclusive palabras dobles)
- Forzar el estado de bits individuales (hasta 16 por pantalla)
- Ver la historia de códigos de error
- Definir o cambiar la contraseña
- Prender o apagar la iluminación trasera o el zumbador.

Hay usos potenciales para el visor LCD del DL06 que varían extensamente. Un programador puede cambiar los valores para establecer los procesos de batelada o el valor prefijado de temporizadores o contadores de máquina para fabricar productos diferentes. El personal de mantención puede comunicarse con el PLC para identificar problemas en la máquina. Los mensajes de LCD se pueden preprogramar para visualizar eventos de proceso o alarmas. El LCD puede satisfacer estas y muchas otras necesidades.

# **Teclado del visor LCD**

El teclado del panel con visor LCD tiene siete teclas que usted puede usar para navegar por la jerarquía del menú. Cada pantalla mostrada tiene un conjunto específico de teclas activas asociadas. Todas las otras teclas (no asociadas con la pantalla corriente) quedan inactivas.

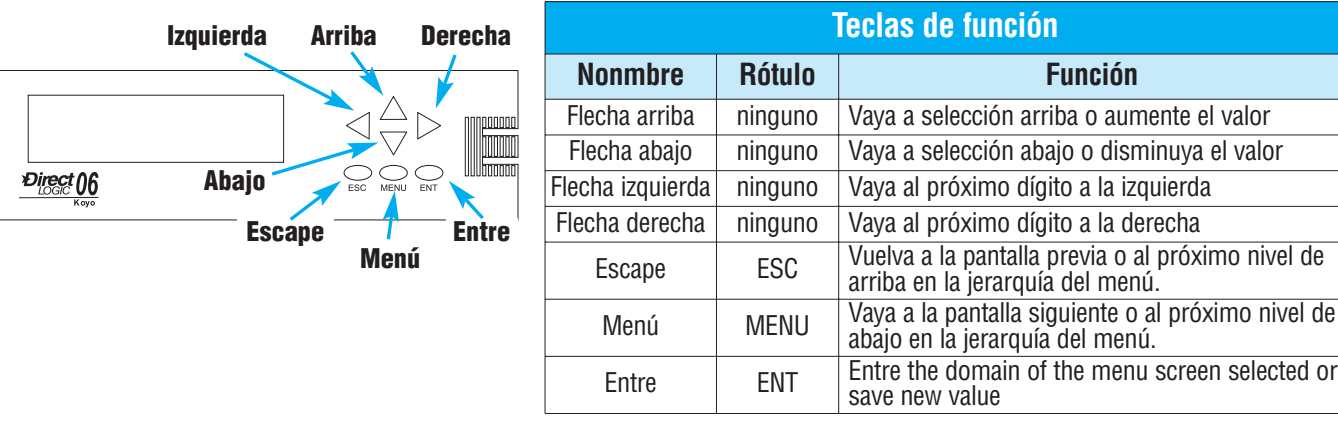

N.C.

nnnnnnnn **THE REAL PROPERTY** 

# **Instalación de encaje rápido**

El Panel con visor LCD se instala fácilmente en cualquier PLC DL06. Quite la cubierta plástica (localizada entre los terminales de entradas y salidas). Apriete la lengüeta que cierra la cubierta para liberarla y luego deslice la cubierta a la izquierda aproximadamente 3/8 de pulgada.

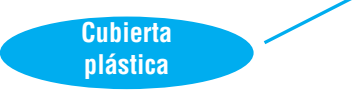

La cubierta ahora se puede remover directamente de la ranura del DL06.

> **Deslice y levante la cubierta**

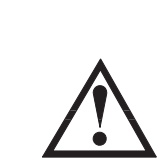

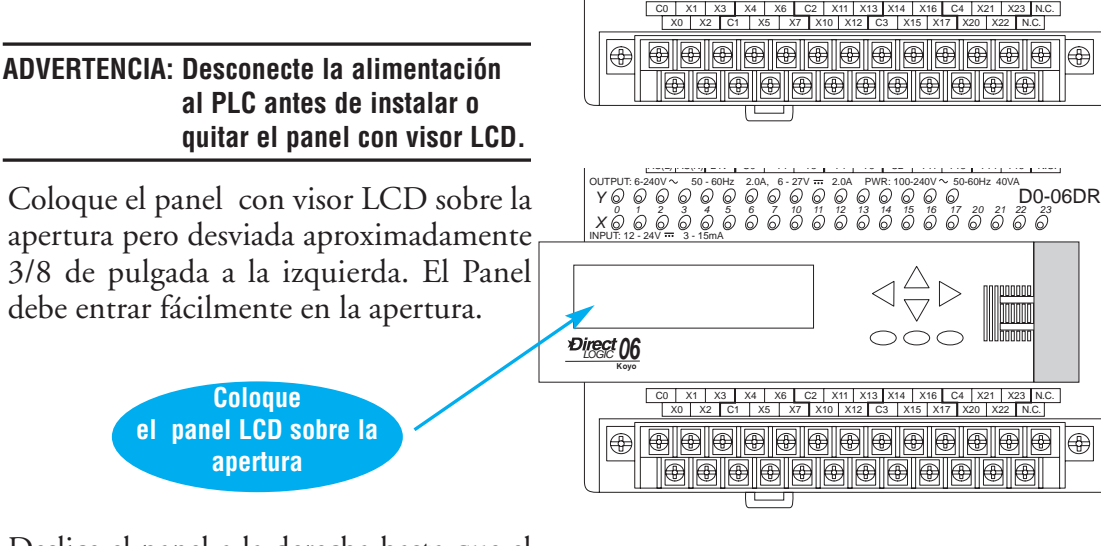

*LOGIC 06* **Koyo**

INPUT: 12 - 24V \*\*\* 3 - 15mA

*LOGIC 06* **Koyo**

*Y X*

INPUT: 12 - 24V <del>- -</del> 3 - 15mA

*Y X*

C0 | X1 | X3 | X4 | X6 | C2 | X11 | X13 | X14 | X16 | C4 | X21 | X23 | N.C.<br>| X0 | X2 | C1 | X5 | X7 | X10 | X12 | C3 | X15 | X17 | X20 | X22 | N.C. |

**e de de de de de de** 

0utput:6-240V~ 50-60Hz 2.0A, 6-27V == 2.0A PWR:100-240V~ 50-60Hz 40VA<br>YQ Q Q Q Q Q Q Q Q Q Q Q Q Q Q Q Q Q

*0 1 2 3 4 5 6 7 10 11 12 13 14 15 16 17 20 21 22 23*

|G(!}|LG, | 0V | Y0 | Y2 | C1 | Y5 | Y7 | Y10 | Y12 | C3 | Y15 | Y17<br>|AC(L)|AC(N)| 24V | C0 | Y1 | Y3 | Y4 | Y6 | C2 | Y11 | Y13 | Y14 | Y16 |

**de de de de de de** 

0UTPUT:6-240V ~ 50-60Hz 2.0A, 6-27V == 2.0A PWR:100-240V ~ 50-60Hz 40VA<br>Y Q Q Q Q Q Q Q Q Q Q Q Q Q Q Q Q Q C

*0 1 2 3 4 5 6 7 10 11 12 13 14 15 16 17 20 21 22 23*

**Apriete la lengüeta**

PWR: 100-240V ~ 50-60Hz 40VA

PWR: 100-240V  $\sim$  50-60Hz 40VA

**In The Orient** 

**TITULUI** 

Deslice el panel a la derecha hasta que el lado izquierdo del panel esté nivelado con el lado izquierdo del PLC. El conector del panel hará clic en su lugar cuando entre.

**Deslice**

**entre en su lugar**

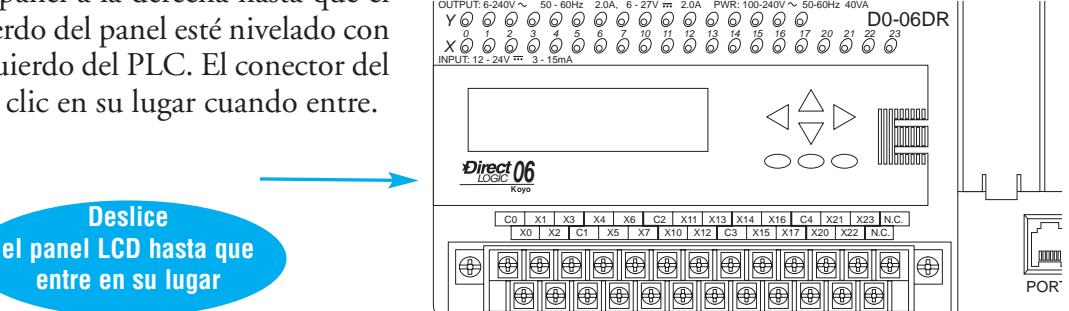

**Manual del PLC DL06, 2a. edición en español, 6/07 10–3**

**10**

POR

 $\mathbb{P}$ 

PORT<sub>.</sub>

**TOOOO** 

POR

E

# **Prioridad de la pantalla**

El panel con visor LCD mostrará uno de las siguientes posibilidades (a menos que el PLC no esté energizado):

- Pantalla definida por el usuario u original de fábrica.)
- Selección de menú
- Mensaje desde el programa ladder
- Mensaje de error

El teclado incorporado le permite navegar por estos mensajes:

Después de la energización del PLC aparece el mensaje por defecto normalmente. El mensaje por defecto es colocado en la fábrica pero puede ser definido por el usuario. La configuración de un mensaje por defecto describe mas tarde en este capítulo

Si ocurre un error de sistema, el mensaje del error se sobrepone al mensaje por defecto (u otra pantalla corrientemente en el visor),y el código del error correspondiente es mostrado para propósito de diagnótico.

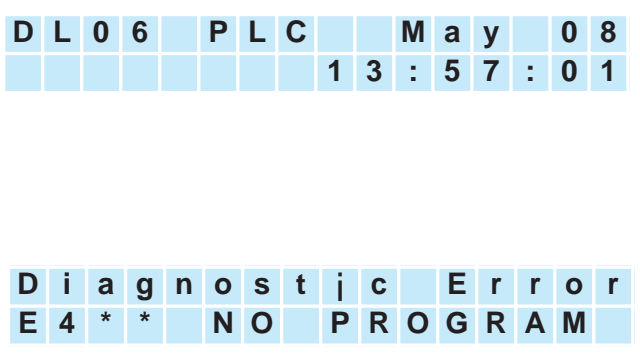

# **Navegación por el menú**

Comenzando en la pantalla por defecto, cada vez usted aprieta la tecla de MENU el visor se desplazará a la próxima opción del menú. Las teclas de flecha hacia arriba y flecha hacia abajo desplazan también la lista de menús (en la dirección indicada por la flecha), *pero usted debe apretar inicialmente la tecla de MENU (en la pantalla por defecto) activar el arriba y teclas de flecha hacia abajo.* 

Hay siete selecciones incorporadas de menús. Algunos de los menús tienen sub menús. Los menús y sub menús son descritos en este capítulo. Cada selección del menú requiere que usted apriete la tecla ENTER para ver o cambiar las colocaciones o los valores dentro del dominio de esa selección principal de menú.

## **Siete elecciones del menú**

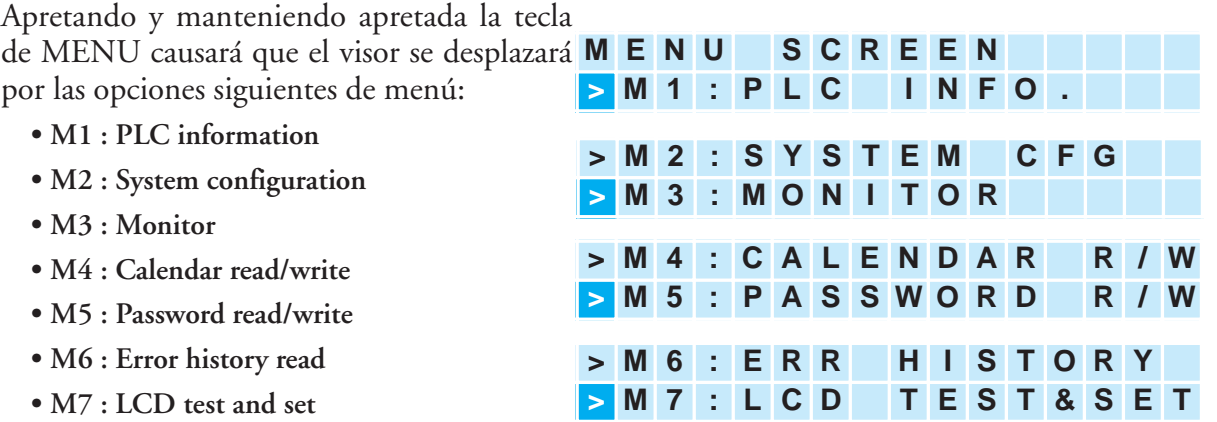

En esta sección usamos las ilustraciones del teclado de Panel de Visor de LCD y área de visor para mostrar cómo navegar por la jerarquía del menú.

El ejemplo de abajo muestra la pantalla por defecto de la fábrica como SCREEN 1 (Pantalla 1) y la pantalla principal de la entrada de menú como SCREEN 2 (Pantalla 2).

La ilustración del teclado numérico entre ejemplos de pantallas indica que apretando la tecla MENU causa una transición de la Pantalla 1 a la Pantalla 2. Este tipo de representación se usa en esta sección. Cuándo se esté dentro de la jerarquía de menú, la tecla ESC vuelve el visor a la pantalla previa.

#### **Pantalla 1 - Configuración de fábrica**

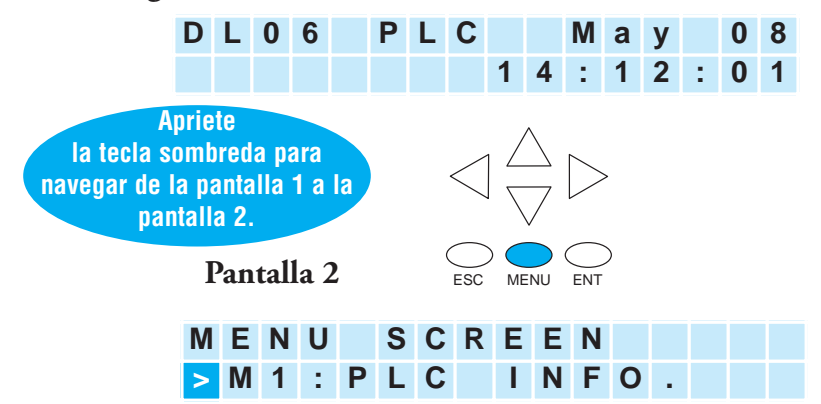

# **Confirme PLC, versión de firmware, uso de memoria, etc.**

## **Menú 1, M1: INFORMACION de PLC.**  Desde la pantalla por defecto, apriete la tecla **Pantalla original de fábrica**  de MENU una vez para llegar a la opción de menú INFORMACION de PLC. ESC MENU ENT **M 1 : P L C T Y P E D 0 - 0 6 D D 1 M 1 : P L C M O D E R U N** ESC MENU ENT **M E N U S C R E E N > M 1 : P L C I N F O . Paso 1.1 Paso 1.2 Paso 1.3** ESC MENU ENT **D L 0 6 P L C M a y 0 8 1 4 : 1 2 : 0 1** Apriete MENU otra vez para ir a PLC MODE El PLC MODE es el modo, que puede ser RUN, STOP (en modo STOP o PROGRAM), TEST-STOP (Modo de prueba parado) o TEST-RUN (modo de

Apriete ENT para seleccionar esta selección de menú. La primera pantalla dentro de la

selección de INFORMACION de PLC es M1:PLC TYPE. Esta selección muestra el modelo del PLC.

Nota: Los ejemplos de pantalla de menú mostrados en esta sección asumen que la contraseña no está activada. Si la contraseña esta activada, el usuario recibirá un mensaje en el Panel del Visor para a entrar la contraseña en ese momento. Los usuarios sin autorización de contraseña tendrán acceso a un número limitado de pantallas.

ESC MENU ENT

prueba en RUN) . Ud. puede colocar el PLC DL06 en el modo TEST-RUN desde

el modo TEST STOP.

Apriete MENU otra vez para ir a FIRMWARE REV, que es la revisión de la versión del firmware.

Apriete MENU otra vez para ir a LADDER MEMORY USED. (MEMORIA DE PROGRAMA USADA). Se muestra el número de palabras usado y el número disponible en el PLC.

Apriete MENU otra vez para ir a la próxima pantalla LADDER PASWORD, ACTIVATED o NOT ACTIVATED (Contraseña del programa). Esta es la última pantalla del menú de INFORMACION de PLC y se explica por sí mismo

Apriete ESC para salir del menú M1 y regresar al menú principal.

Apriete la tecla ESC 2 veces para volver a la pantalla por defecto

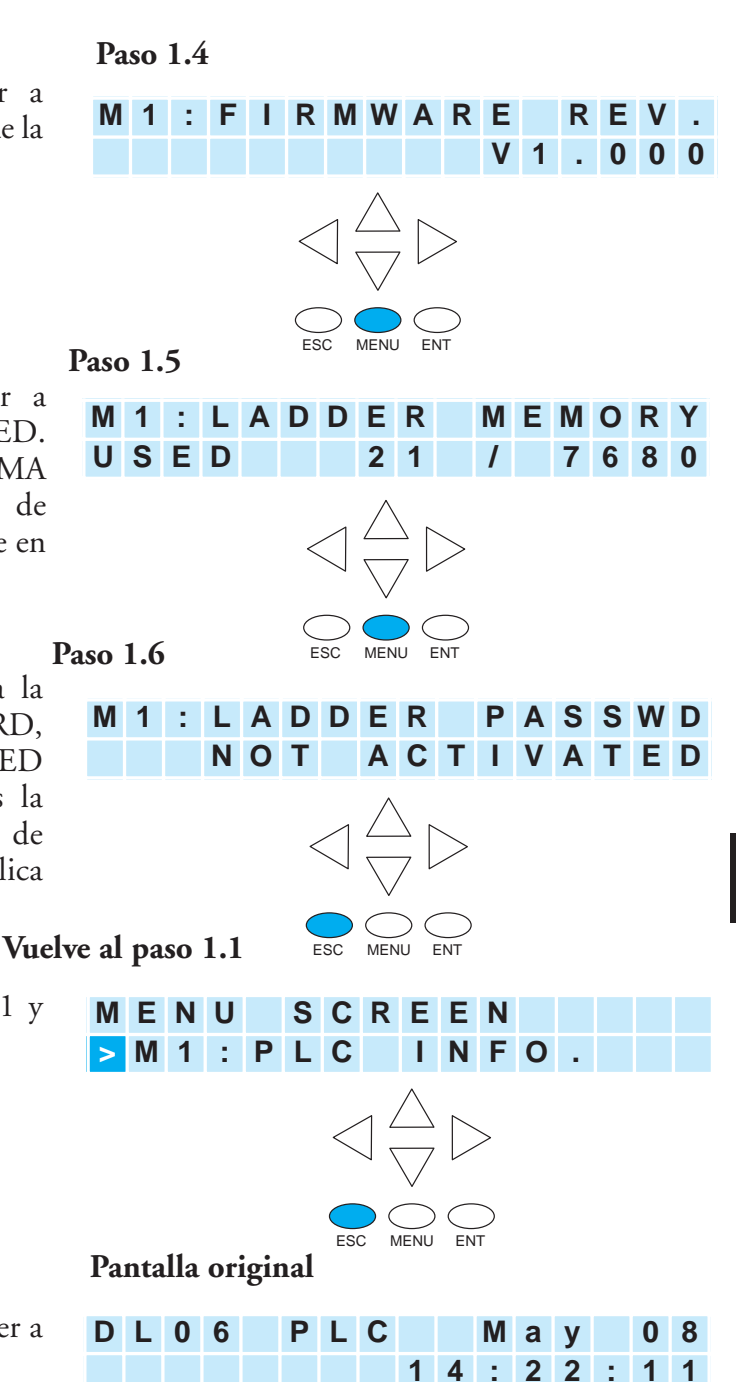

# **Examinando lo que tiene en las ranuras del PLC**

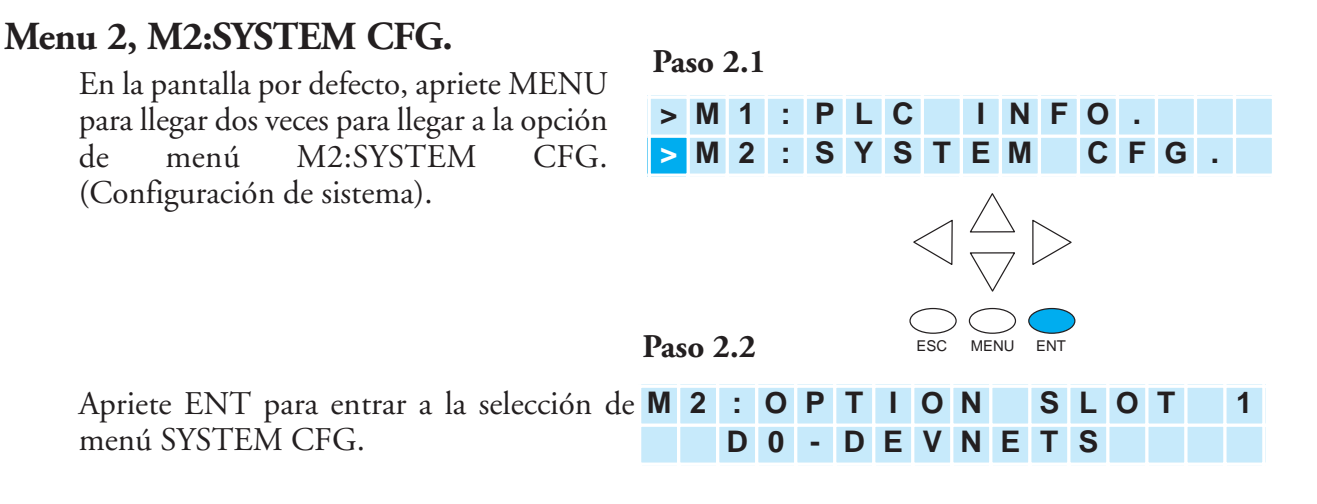

Nota: Este es solamente un ejemplo: Evidentemente presentará lo que exista en la ranura. .

**10**

Al apretar la tecla MENU 4 veces se podrá ver lo que hay en cada ranura. Aparece el modelo del módulo en la segunda línea o una indicación de que la ranura está vacía.

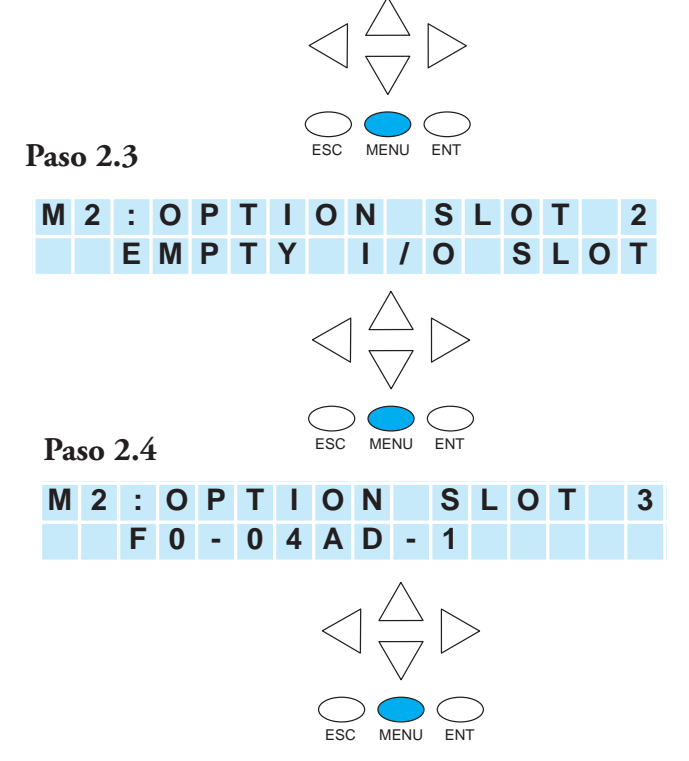

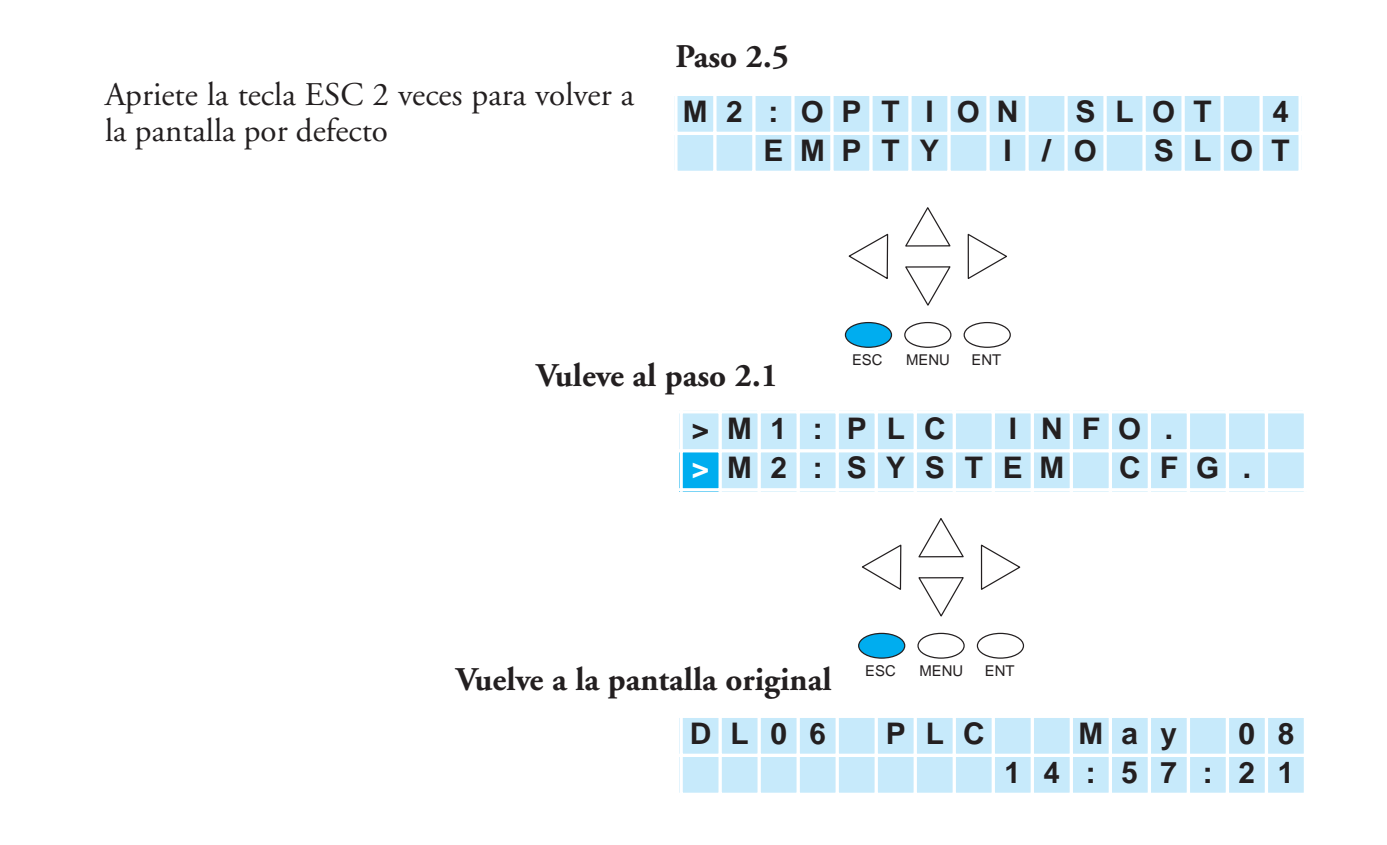

**10**

## **Supervisión y cambio de valores**

## **Menu 3, M3:MONITOR**

Desde la pantalla por defecto, apriete MENU tres veces para llegar a la opción de menú M3:MONITOR

El M3: El sub menú MONITOR contiene la supervisión de datos de números y de bits. Le permite examina el contenido de memoria o punteros,

El formato por defecto es BCD/hexadecimal, pero el formato M 3: puede ser cambiado a decimal colocando el bit 8 de V7742 en ON.Por favor vea el mapa de memoria del PLC DL06 para los rangos .

## **Supervisión de datos**

Selecione V para memorias y P para puntero. Apriete MENU para cambiar el tipo de datos, o apriete ENT para designar la memoria cuyos datos quiere ver o cambiar.

## **Valores de memoria V**

Use la tecla de flecha a la derecha o la flecha hacia la izquierda para mover el cursor al dígito que usted quiere cambiar Use la tecla de flecha hacia arriba o tecla de flecha hacia abajo para cambiar el dígito. La dirección de memoria V se expresa como un número octal de modo que usted no verá 8's ni 9's.

Esta pantalla le permite ver dos localizaciones adyacentes de memoria V en formato BCD. La palabra más baja está a la derecha. Al apretar ENT se puede cambiar el valor del dato en esta pantalla; en la palabra más baja. En este nivel de la para desplazarse a otras localizaciones de memoria.

### **Paso 3.1**

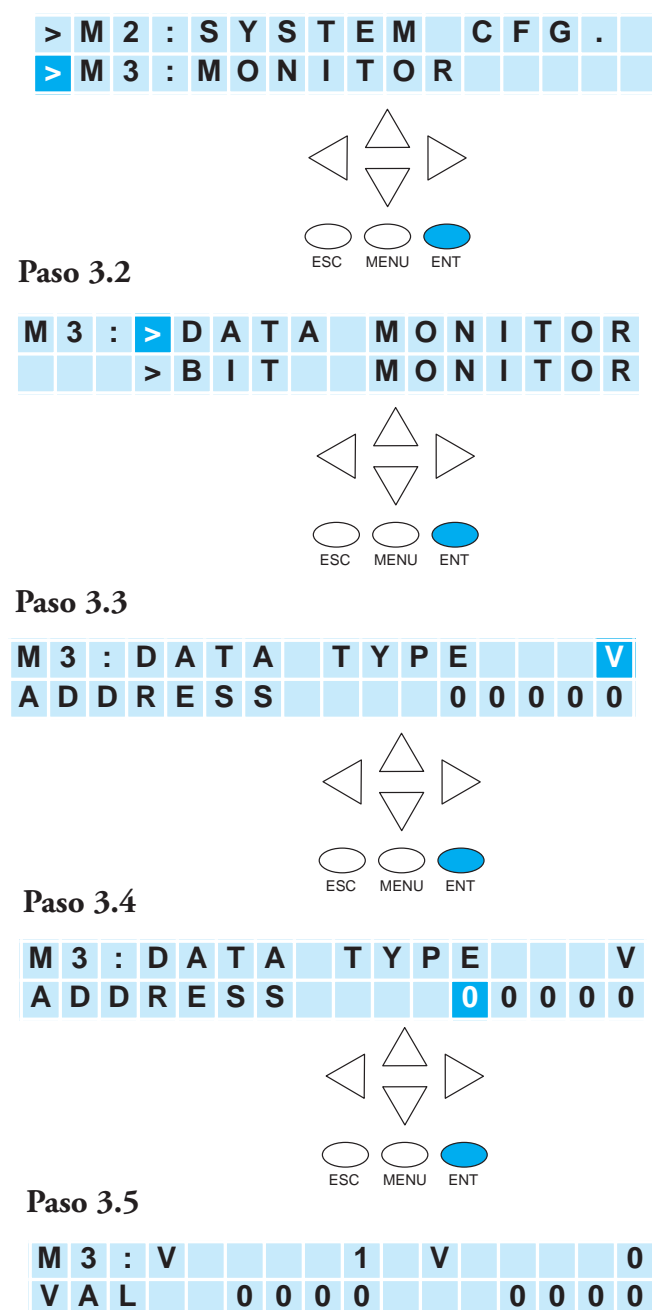

jerarquía de menú se puede usar también V7742 esté ON. El bit 8 de V7742 cambia el las tecla de flecha hacia arriba y hacia abajo formato de datos a decimal (cinco dígitos).El valor del dato es de cuatro dígitos en la longitud para BCD/hexadecimal a menos que el bit 8 de

Use la tecla de flecha a la derecha o hacia la izquierda para mover el cursor al dígito que quiere cambiar. Use la tecla de flecha para arriba o hacia abajo para mover a otro dígito. El valor de la memoria V se expresa como un número BCD de modo que usted verá los valores (en el rango: 0 - F) disponibles para cada dígito. El formato de datos se puede cambiar a decimal poniendo el bit 8 de V7742 ON.

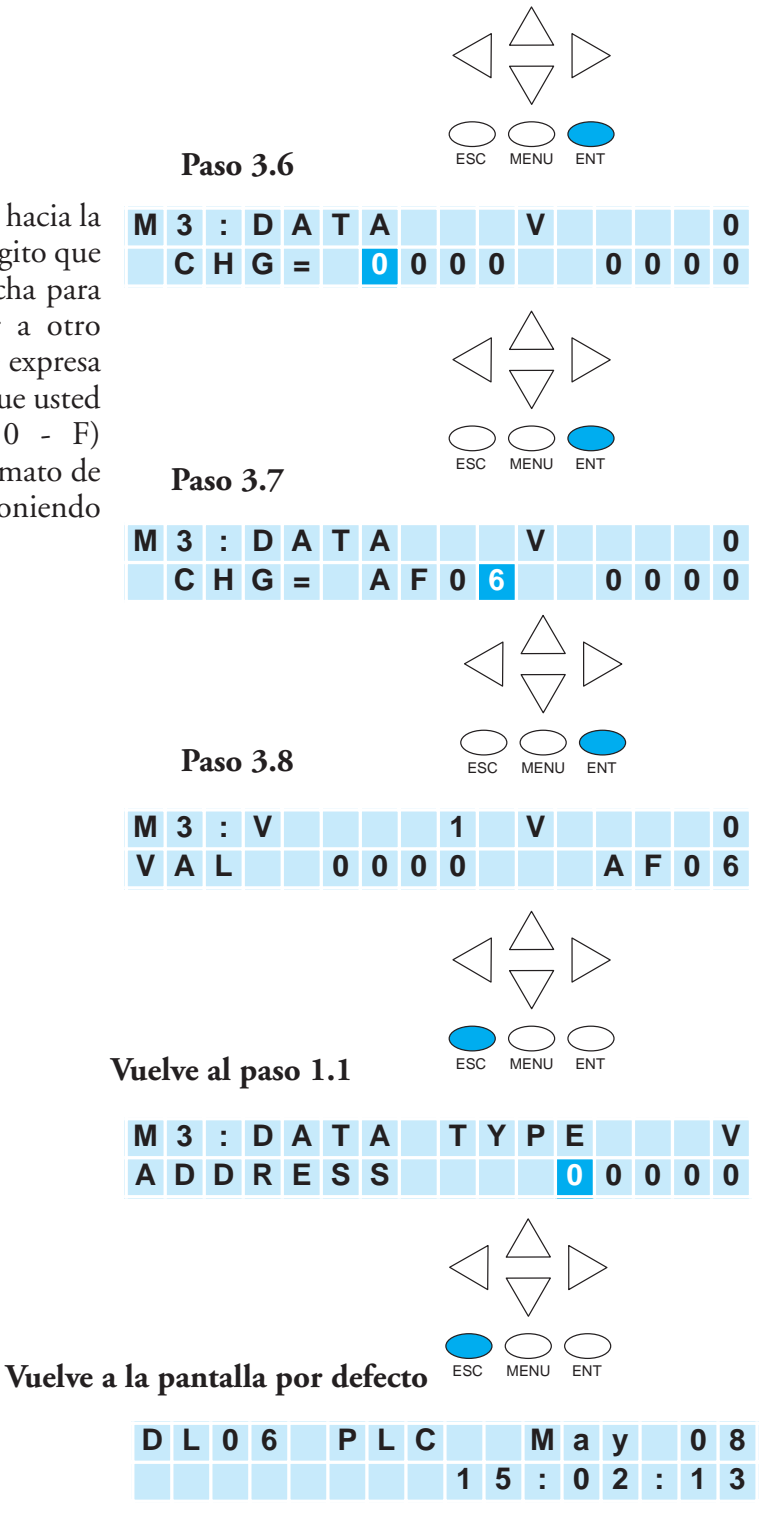

**10**

Apriete la tecla ESC cinco (5) veces para volver a la pantalla por defecto.

**Manual del PLC DL06, 2a. edición en español, 6/07 10–11**

## **Valores del puntero**

Apriete ESC dos veces para volver a la pantalla del paso 3.3 con el cursor en la V, como es mostrado. Use la tecla de la flecha para arriba o para abajo para cambiar la V a P. Ahora se muestra el valor del puntero.

Use las teclas de la flecha para arriba o para abajo para cambiar el dígito correspondiente. Use la tecla de la flecha para la izquierda o la derecha para moverse de un dígito a otro.

En el paso 3.7a, puede usar la tecla de flecha para arriba y para abajo para cambiar palabras de datos. Cada vez que usted aprieta la tecla de flecha para arriba o hacia abajo, dirección de incrementa o decrementa en una palabra de 16 bits (las direcciones se expresan en octal).

Para cambiar del supervisión de datos a bit, apriete ESC tres veces para volver a la pantalla por defecto (Cinco veces para volvar a la pantalla por defecto).

**Vuelva al paso 3.3**

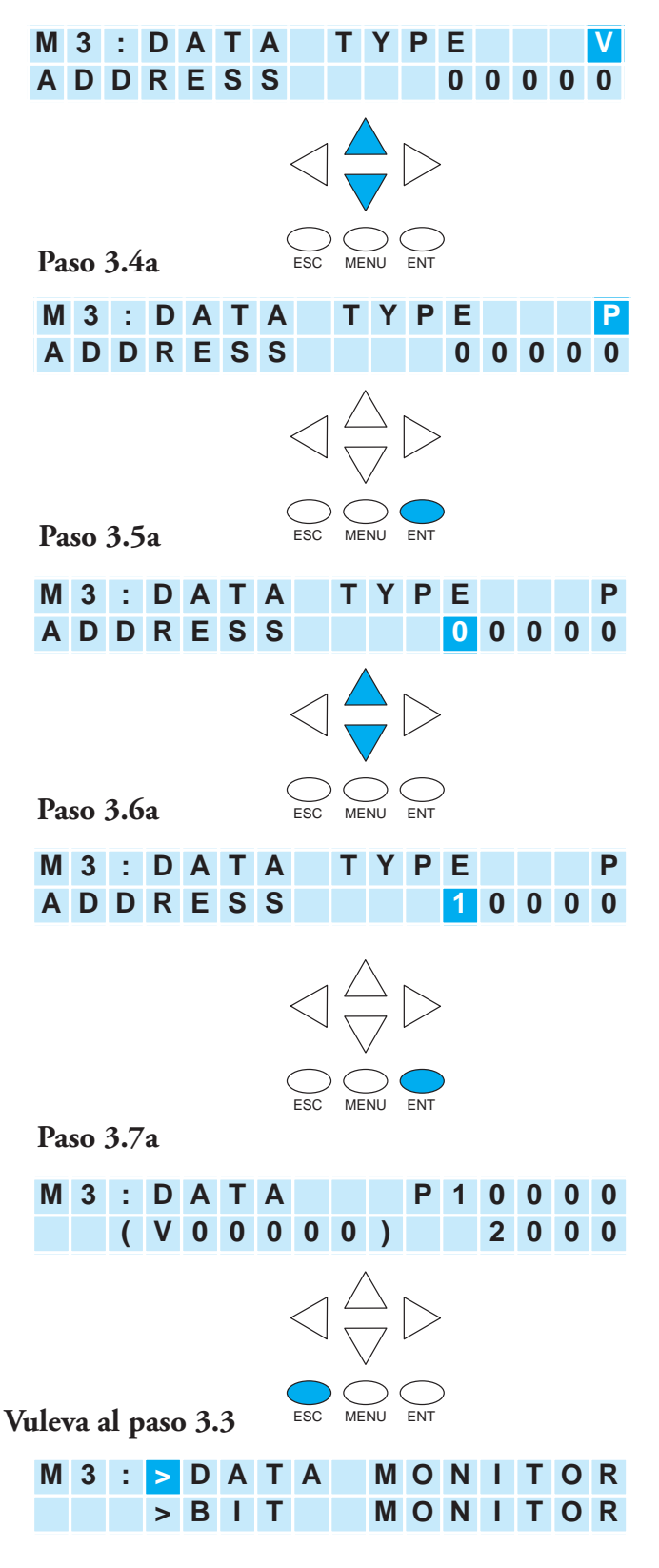

# **Supervisión de bits**

## **Estado de bits**

Regrese al paso 3.3, apretando la tecla de la flecha hacia arriba o hacia abajo, luego la tecla ENT. Usted verá uno de los once tipos de bits. El tipo de dato que aparece en el visor es el último tipo de datos mostrado. La dirección mostrada es también la última dirección mostrada **Vuelva al paso 3.3**

para ese tipo de datos particular. Apriete ENT para cambiar la dirección.

Use las teclas de flecha para cambiar las direcciones como sea necesario.

Apriete ENT para ver los bits seleccionados.

Use las teclas de flecha a la izquierda y a la derecha para seleccionar el bit que estado que usted desee cambiar. Apriete ENT una vez para ver la pantalla de cambio de estado. Apriete ENT otra vez para cambiar el estado de OFF (APAGADO) para ON (ENCENDIDO) u ON para OFF.

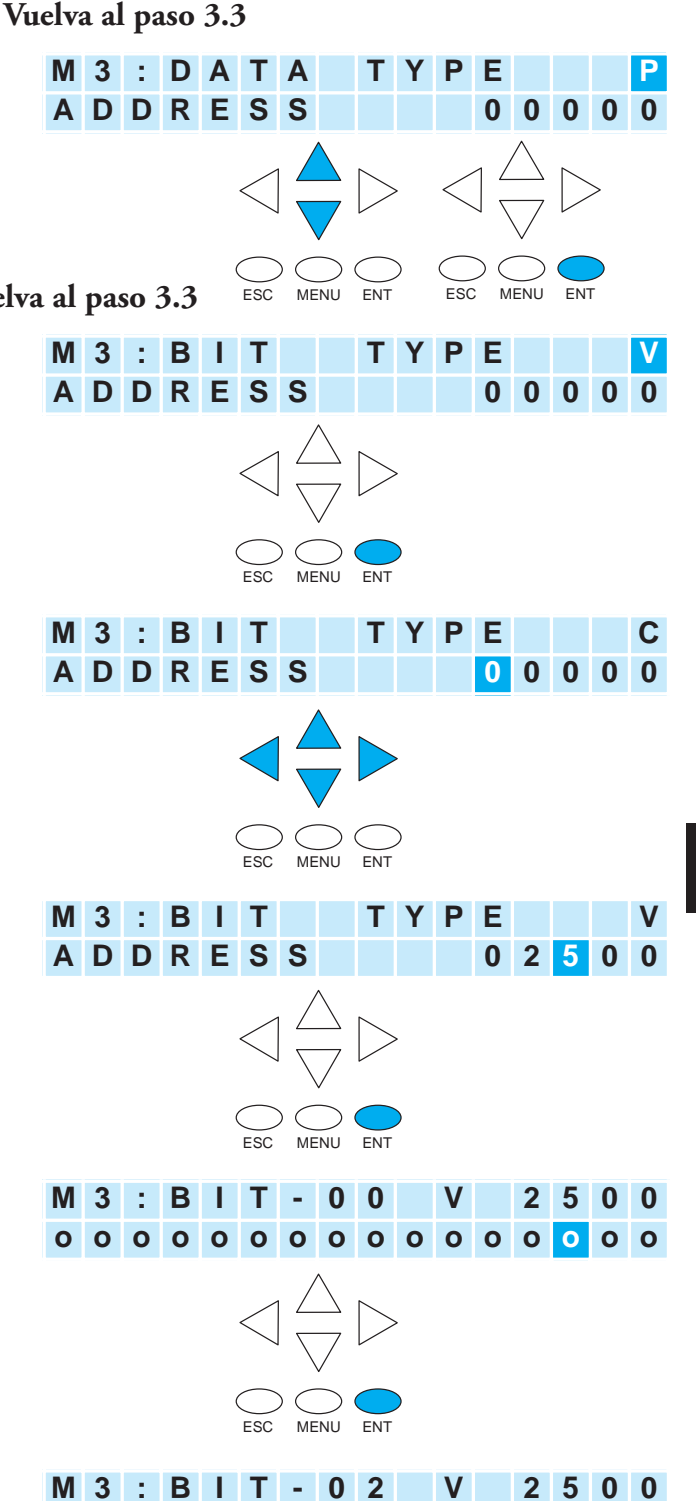

**C H G = O N S T A T : O F F**

## **Cambiando fecha y hora**

### **Menu 4, M4 : CALENDAR R/W**

Desde la pantalla por defecto, apriete la tecla MENU cuatro veces para llegar al paso 4.1.

**Paso 4.1**

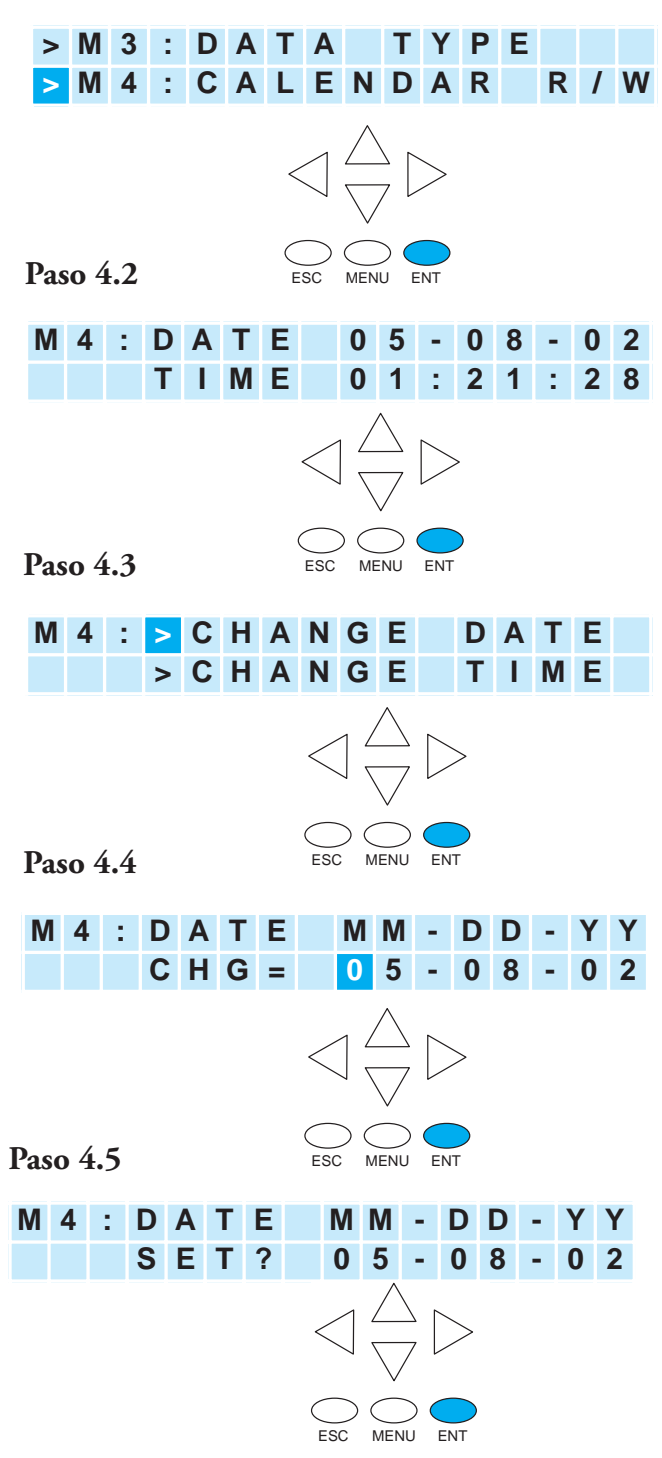

En el Paso 4.4, use las teclas flechas hacia arriba y hacia abajo para cambiar el valor por el mes, el día, o el año. Use de la tecla de flecha a la izquierda y a la derecha para moverse entre los dígitos diferentes en la fecha. Después que haga los cambios necesarios usando las teclas de flecha, apriete la tecla ENT para registrar los cambios.

Se le preguntará si usted quiere colocar la fecha al valor escogido. Apriete ENT una vez si la fecha es correcta. Usted volverá automáticamente al paso 4.2 y se muestra la fecha nueva.

Para cambiar la hora o el formato de fecha/hora, apriete ENT para regresar al paso 4.2 ,

Use las teclas de flecha para arriba o para abajo o la tecla MENU para desplazarse en las diferentes opciones del menú.

En este punto en nuestro ejemplo, nosotros cambiaremos la hora .

En el paso 4.4, use las teclas de flecha hacia arriba y hacia abajo para cambiar el valor de la hora, el minuto, o el segundo. Use las teclas a la izquierda y a la derecha para moverse entre los dígitos diferentes de la hora. Después de hacer los cambios necesarios usando las teclas de flecha, apriete la tecla ENT para registrar los cambios.

Se le preguntará si quiere poner la fecha al valor escogido. Apriete ENT otra vez si la fecha está correcta. Usted volverá automáticamente al paso 4.2, y aparecerá la hora nueva.

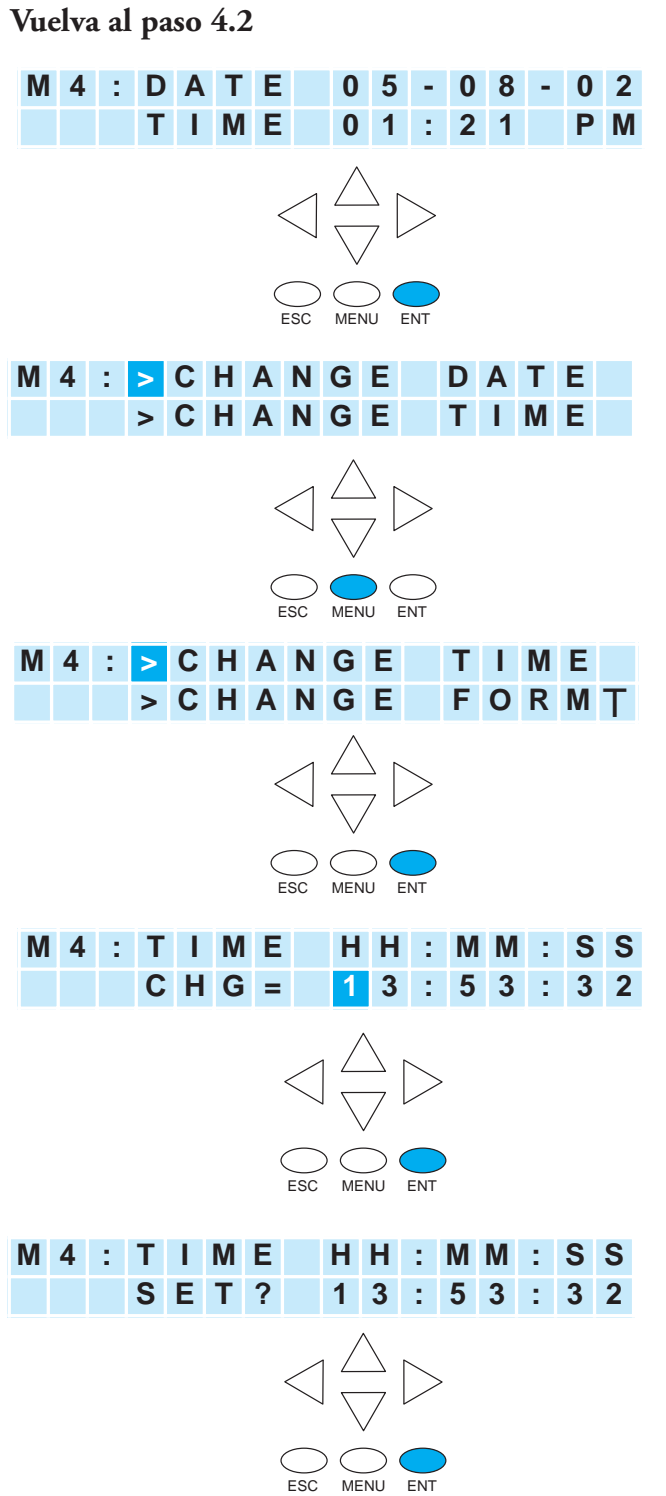

**Manual del PLC DL06, 2a. edición en español, 6/07 10–15**

Si quiere cambiar el formato de la fecha o la hora, vuelva al paso 4.2 y apriete ENT.

Apriete ENT, MENU, MENU para llegar a la selección del menú para cambiar el formato de fecha u hora. Apriete ENT de nuevo para llegar a la localización de cambio de formato.

Apriete ENT nuevamente para entrar al formato de cambio de la fecha, o apriete MENU, ENT para cambiar el formato de tiempo.

En el paso 4.4, use las teclas de flecha para arriba o para abajo para desplazarse por los formatos de fecha. Las opciones son las siguientes:

MM-DD-YY (formato de EEUU)

DD-MM-YY (formato europeo)

YY-MM-DD (formato asiático)

Apriete la tecla ENT para salvar el cambio de formato.

Si ha escogido hacer un cambio de formato de hora, sus opciones son:

HH:MM US (12 horas 12:00 - 11:59AM/PM formato EEUU )

HH:MM AS (12 horas 00:00 - 11:59AM/PM formato asiático )

HH:MM:SS (formato de 24 horas)

Apriete la tecla ENT para salvar los cambios de formato. Apriete ESC hasta que la pantalla por defecto reaparezca. .

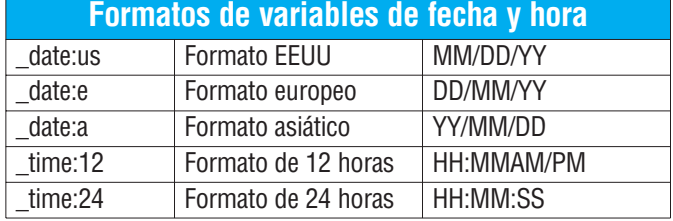

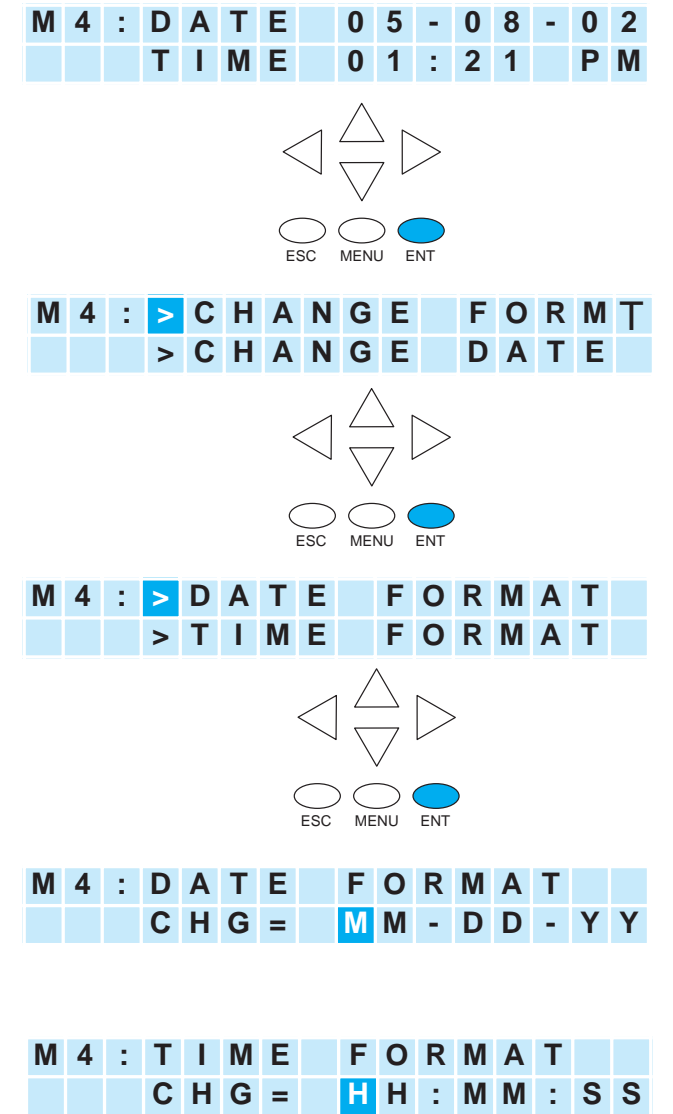

**Vuelva al paso 4.2**

# **Definiendo la contraseña y bloqueando cambios**

## **Menu 5, M5 : PASSWORD R/W**

El panel con visor LCD tiene su propia protección de contraseña separada de la protección de la "contraseña del PLC". Una contraseña del panel con visor LCD se puede usar para prevenir cambios no autorizados a la configuración de la hora y la fecha y también a valores de datos de memoria V. Las personas con autorización de contraseña pueden cambiar la hora, la fecha, los valores de memoria V, los bits, etc.

La contraseña LCD inhibe al personal no autorizado de modificar los datos en el DL06 con el teclado numérico de LCD. Aunque la contraseña de LCD se bloquea, el usuario puede modificar todavía los datos en el DL06 con *DirectSOFT* o el D2-HPP. El panel con visor LCD no permite usar una contraseña de varios niveles.

Sólo el menú 5 en el panel LCD puede modificar la contraseña LCD.

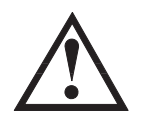

**ADVERTENCIA: La protección de contraseña disponible en DirectSOFT o el programador portátil no previene cambios en el panel con visor LCD. Para prevenir los cambios con el panel de visor LCD, es necesario usar la contraseña de LCD.**

**Paso 5.1**

Use la tecla MENU para navegar en la opción M5 del menú. Apriete ENT para llegar a la pantalla mostrada en el paso 5.2.

Cuando se coloca una contraseña y no se hace el bloqueo (Lock) del visor se permitirá tener acceso a todas las características del LCD.

Use las teclas de flecha hacia arriba o hacia abajo para cambiar entre PASSWD CHG? u LOCK/UNLOCK

(es decir, cambio de contraseña o bloqueo o no).

8 ceros remueven la contraseña. Si la contraseña está compuesta de 8 ceros, el visor no se bloqueará

# **Paso 5.2 > M 4 : C A L E N D A R R / W > M 5 : P A S S W O R D R / W** ESC MENU ENT **M 5 : > P A S S W D C H G ? > L O C K / U N L O C K ?** ESC MENU ENT **M 5 : > P A S S W D C H G ? > L O C K / U N L O C K ?** ESC MENU ENT

Use las teclas flecha hacia arriba o hacia abajo para desplazar por elecciones de número, y usar las teclas flecha hacia la derecha y hacia la izquierda para mover de una posición de un dígito a otro.

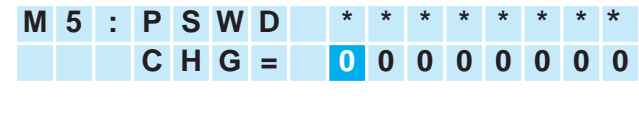

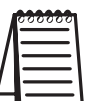

Nota: Es importante registrar la contraseña donde no se olvide y entregar la contraseña sólo a personal calificado. El acceso total al panel con visor LCD da acceso para cambiar los valores de datos dentro del PLC.

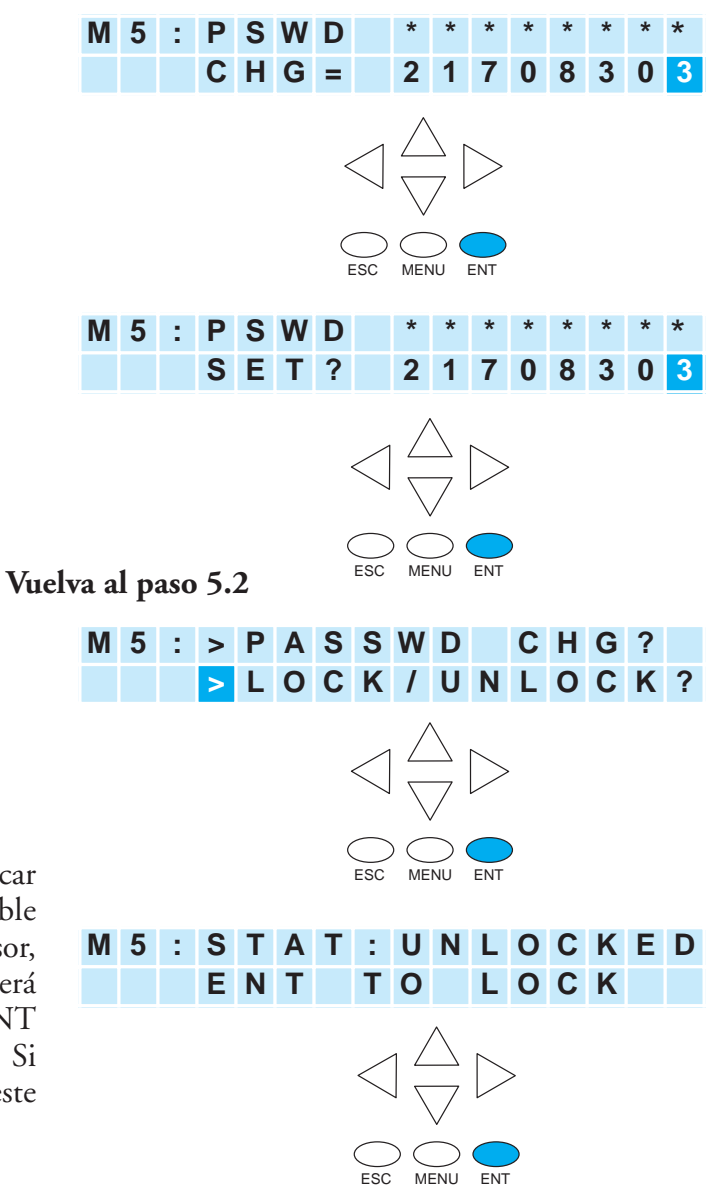

No es posible bloquear el visor sin colocar una contraseña en el LCD. Es posible colocar una contraseña sin cerrar el visor, sin embargo, al no hacerlo no protegerá los datos sensibles. Apriete la tecla ENT en el Paso 5.2, y el visor se bloquea. Si usted no desea bloquear el visor en este punto, apriete ESC.

Antes asignar una contraseña, usted puede **Vuelva al paso 5.2** seleccionar "LOCK/UNLOCK" apretando ENT en el paso 5.2.

**M 5 : > P A S S W D C H G ? > L O C K / U N L O C K ?**  $\triangleleft \frac{\triangle}{\nabla} \triangleright$ ESC MENU ENT

Aquí, el mensaje en el visor le pide entrar una contraseña.

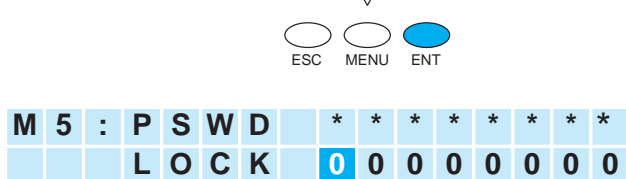

**M 5 : S T A T : U N L O C K E D E N T T O L O C K**

 $\triangleleft \frac{\triangle}{\nabla} \triangleright$ 

**10**

## **Historia de errores**

## **Menú M6: ERR HISTORY**

De la pantalla por defecto, apriete la tecla MENU seis veces para llegar al paso 6.1.

> La pantalla de la Historia de Errores mostrará "NO ERROR" si no hay registro de errores. Si los errores han ocurrido, ellos pueden ser identificados por su Código de Error. La tabla del Código del Error (vea el apéndice correspondiente) explicará la fuente del mensaje de error. Se muestran los últimos 16 mensajes. Los mensajes de Error se desplazan cuando llega un nuevo mensaje de error.

**Default screen**

#### **Paso 6.1**

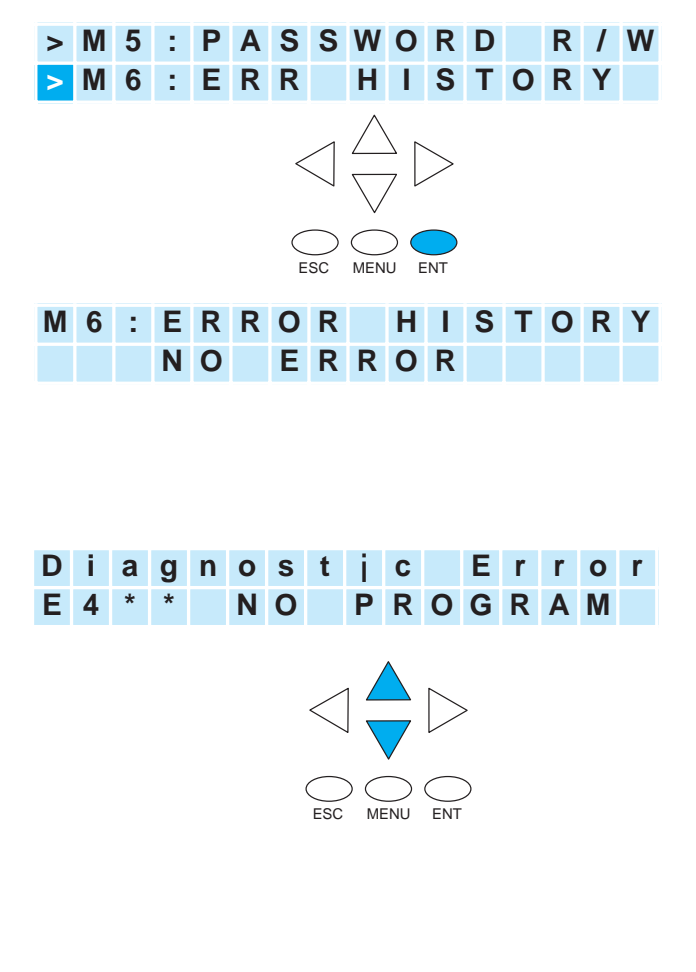

Para revisar mensajes de error use la tecla flecha hacia abajo para desplazar por el registro histórico de mensajes de error.

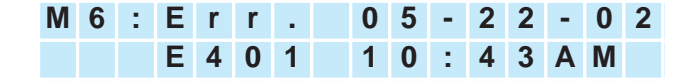

# **Teclas de prueba, bascule la Luz y el zumbador (Beeper)**

## **Menú 7, M7 : LCD TEST&SET**

Esta selección de menú le da una oportunidad de:

- Probar cada tecla del panel LCD para asegurarse que el PLC recibe entradas apropiadamente
- Active el sonido del zumbador
- Active la iluminación trasera del LCD

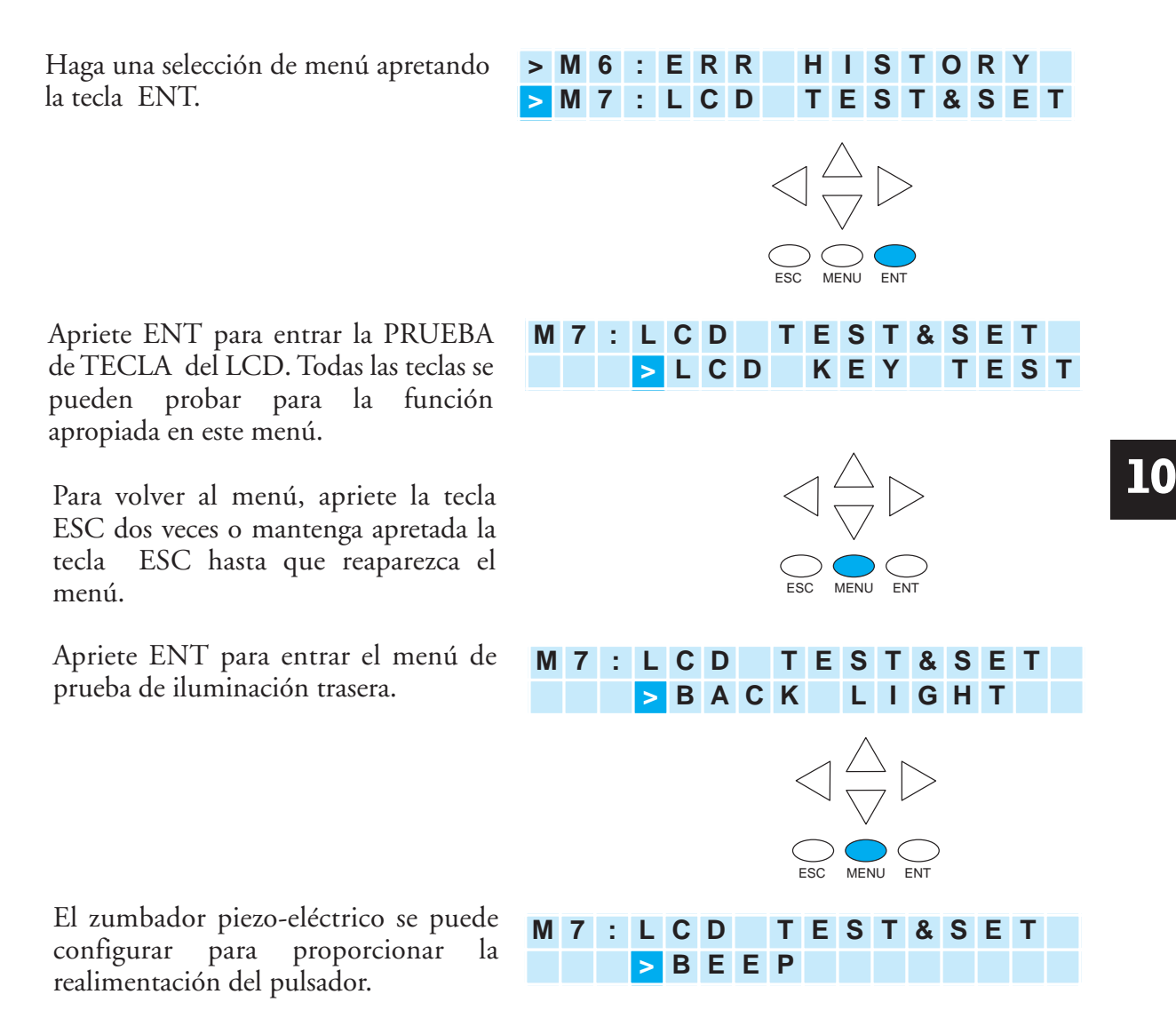

# **Información de memoria del PLC para el visor LCD**

Los rangos válidos de memoria para almacenar los mensajes de texto en el DL06 son:

**V400 - V677 V1200 - V7577 V10000 - V17777**

## **Sufijos de formato de datos para datos de memoria V mostrados en el visor**

Varios formatos de datos están disponible para mostrar datos de memoria V en el LCD. Las opciones se muestran en la tabla abajo. Se usa dos puntos (:) para separar la dirección de memoria V del sufijo de formato de datos y calificativo.

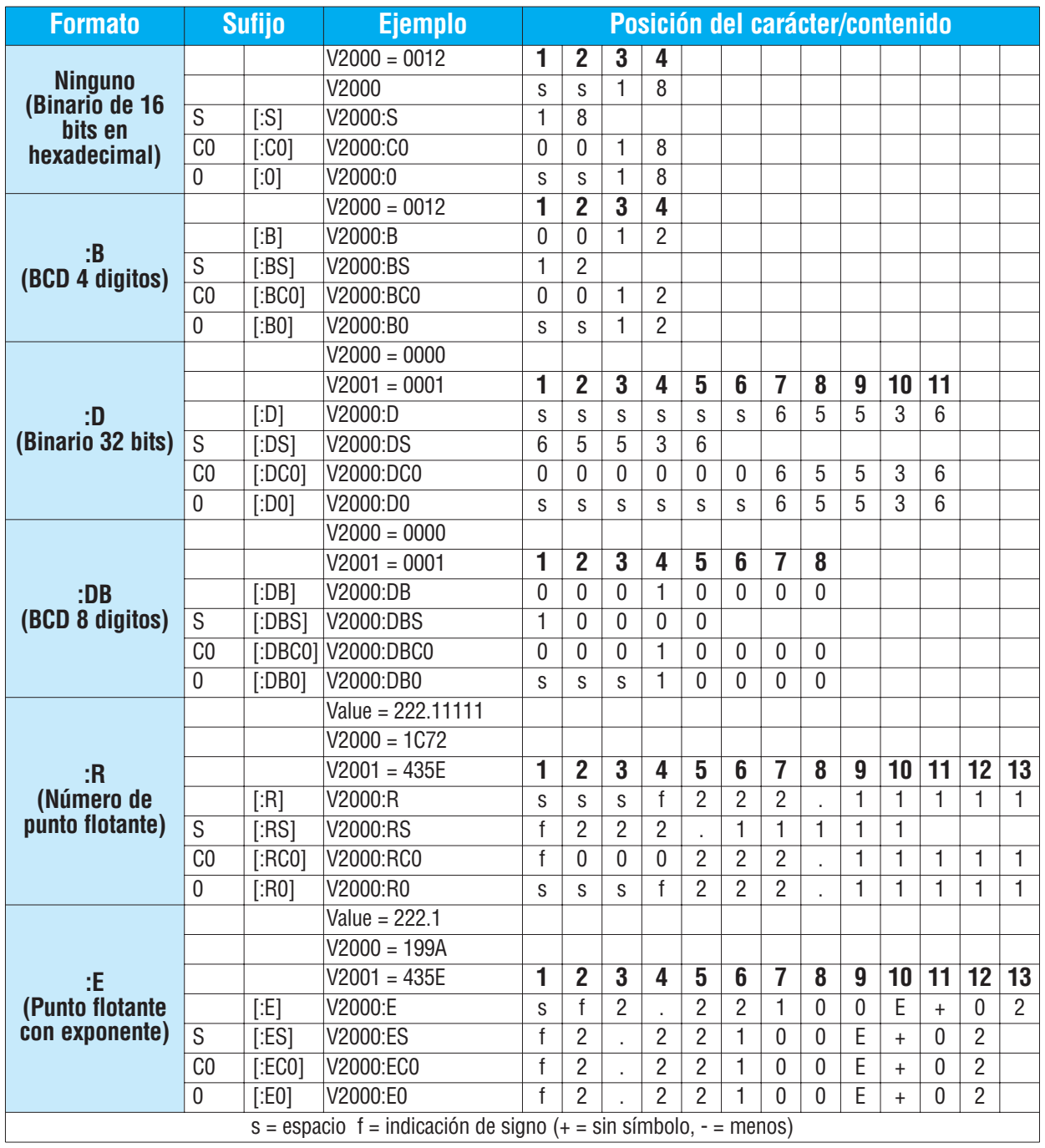

**10**

Los sufijos S, C0 y 0 alteran la presentación de ceros y de espacios principales. S remueve espacios a la izquierda y justifica a la izquierda el resultado. C0 substituye espacios a la izquierda por ceros.0 es una modificación de C0. 0 elimina cualquier cero a la izquierda en la versión del formato C0 y los convierte a espacios.

## **Memoria reservada para el panel de visor de LCD**

Dos registros de memoria V se reservan para hacer cambios a funciones del panel LCD vía lógica ladder. V7742 puede aceptar bits que se pueden cambiar en el diagrama ladder. El bit controla formatos de datos, la iluminación trasera y el beeper. Esto esta definido en la tabla en la próxima página. El otro registro reservado es V7743. Este registro se usa para escribir un mensaje de pantalla por defecto diseñado por el cliente para el LCD. Un programa de ejemplo para este propósito se ilustra luego en este capítulo.

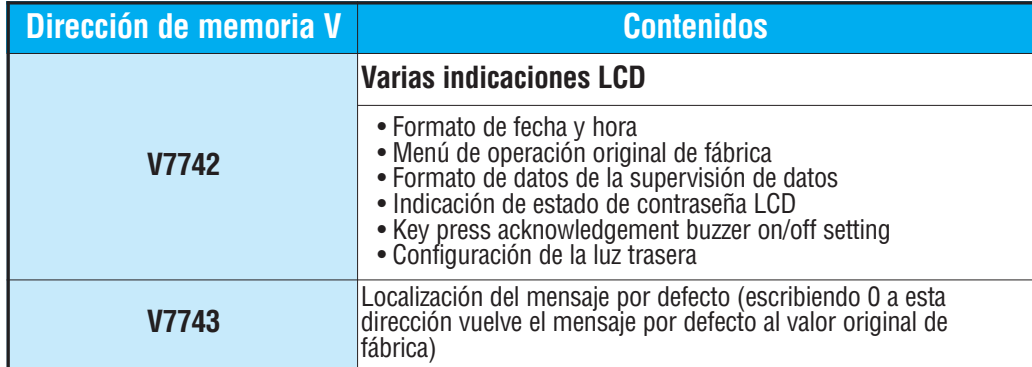

El segmento de programa siguiente usa las instrucciones SET y RST para prender y apagar el bit 12 de V7742. Cuándo C0 está ON, el bit 12 está prendido. El bit 12 prende el beeper o zumbador en el panel del visor de LCD. El contacto C1 repone el bit 12 al estado OFF.

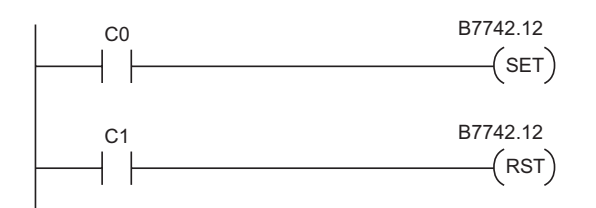

## **Definiciones de los bits de V7742**

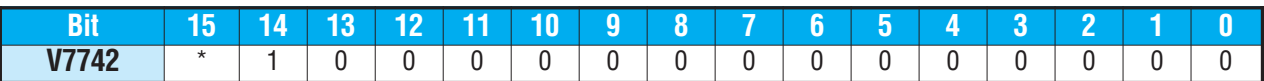

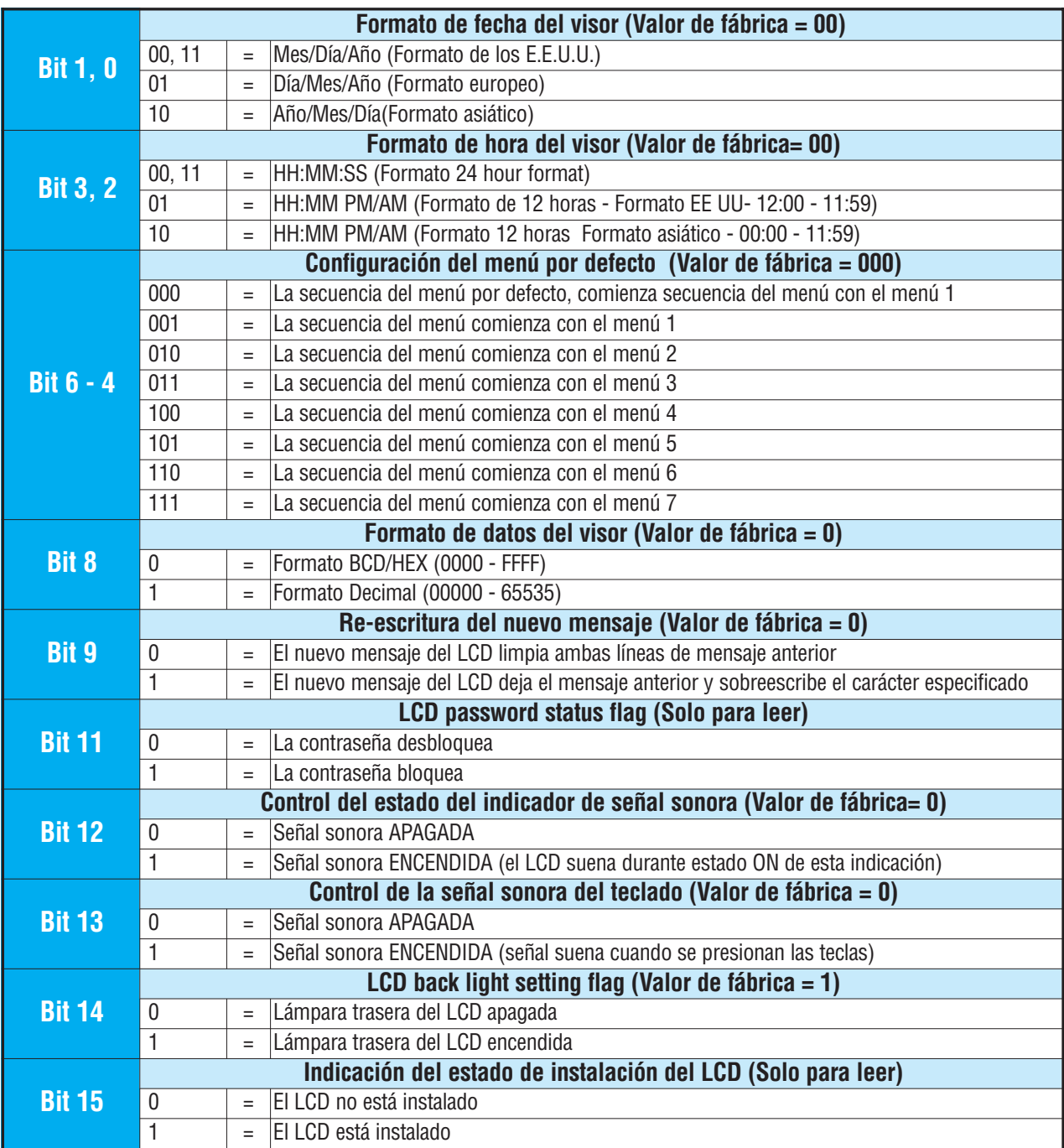

# **Cambiando los mensajes originales de la pantalla**

Aparece la pantalla por defecto durante la energización. El mensaje por defecto es configurado en la fábrica pero puede ser cambiado por el cliente. Un método de personalizar el mensaje por defecto que

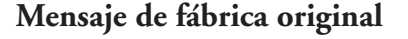

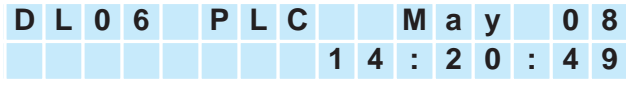

aparece usa la instrucción VPRINT. La instrucción VPRINT se describe en el capítulo de instrucciones.

## **Programa ejemplo para colocar el mensaje de pantalla por defecto**

El programa siguiente se puede usar para configurar el mensaje de pantalla por defecto. Este programa usa la instrucción VPRINT para cargar texto ASCII a una localización designada de memoria V y para mostrar la fecha actual.

Se usan las instrucciones LDA y OUT para apuntar a la memoria V (+1 ubicación) donde el texto se localiza. La memoria V7743 se reserva para el puntero al mensaje por defecto.

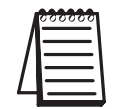

Nota: La instrucción VPRINT agrega un prefijo que no se imprime de una palabra (2 bytes). Por esta razón la instrucción LDA apunta a la memoria V10001 en vez de V10000.

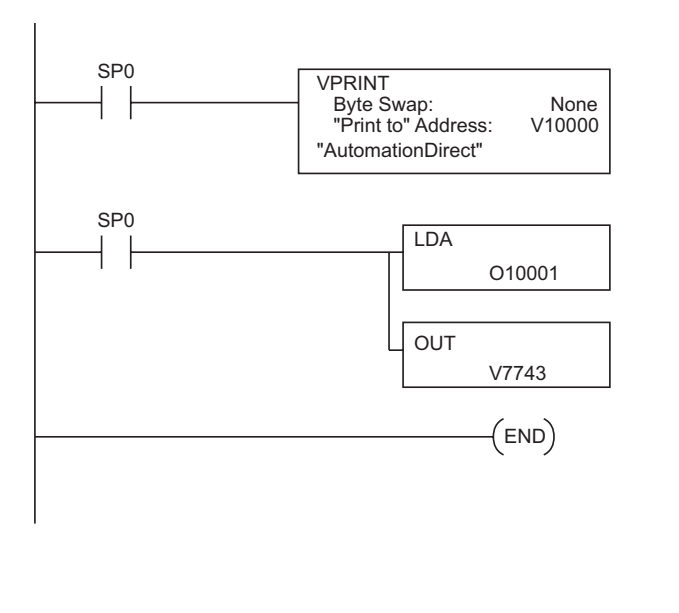

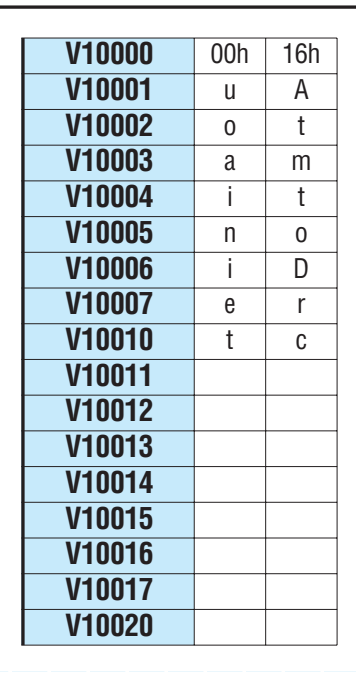

**10**

Después de hacer funcionar este programa, apriete MENU, y luego ESC o apague y **A u t o m a t i o n D i r e c t**

prenda el PLC. El mensaje nuevo por defecto debe verse como indicado. Vea las instrucciones del Menú 4 para cambiar la información de fecha y hora.

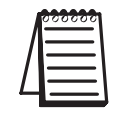

Nota: Es posible volver a la pantalla por defecto de la fábrica escribiendo 0 a V7743. .

# **Instrucción del panel con visor LCD del PLC DL06(LCD)**

De la carpeta del proyecto *DirectSOFT*, use el navegador de instrucciones para localizar la instrucción LCD. Cuando seleccione la instrucción LCD y Hace clic on OK, aparecerá el cuandrodiálogo LCD.

La instrucción LCD se inserta en el programa ladder con la caja de diálogo mostrada a la derecha. El diálogo se utiliza para especificar un mensaje que se exhibirá en la línea 1 o la línea 2 del panel LCD

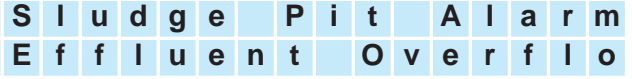

### **Fuente del mensaje del visor LCD**

El texto del mensaje puede generarse a partir de uno de dos lugares. Puede ser entrado directamente de la instrucción como secuencia de texto del literal (Vea la figura A), o puede generarse como texto ASCII almacenado en una localización de memoria V (Vea la figura B). En el último caso, es necesario especificar su dirección inicial y longitud de memoria V dentro de la caja de diálogo.

Las secuencias de texto de la pantalla pueden incluir datos de variables en la memoria del PLC. Cualquier valor de memoria V o de fecha y hora se puede colocar en el texto mostrado en el visor.

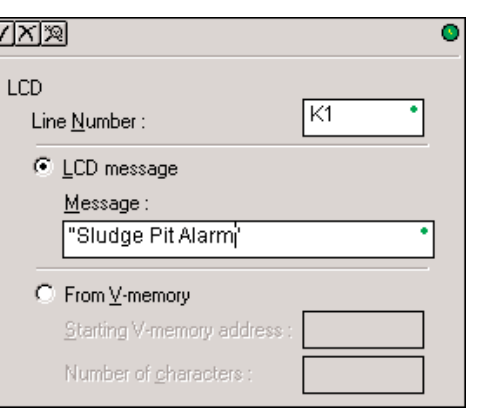

**Figura A**

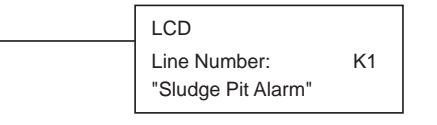

#### **Figura B**

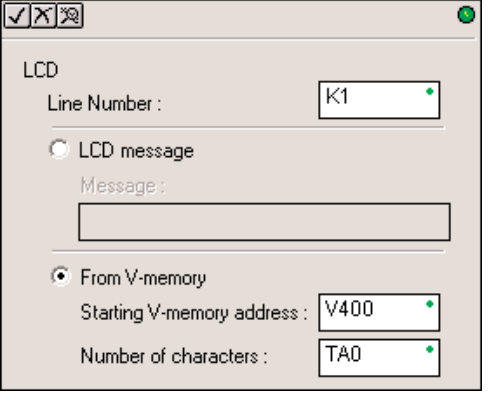

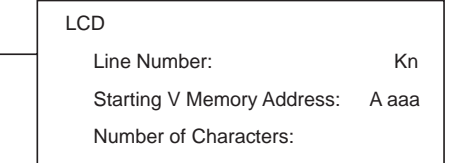

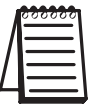

**Nota:** La instrucción del panel con visor LCD es manejada por DirectSOFT, versión 4.0 o más nueva. No es posible usarla con el programador D2-HPP.

# **Manual del PLC DL06, 2a. edición en español, 6/07 10–26**

## **Códigos de caracteres ASCII**

Los caracteres ASCII se pueden escribir directamente a las direcciones de la memoria V y después mostrar usando la instrucción LCD. La tabla a la derecha muestra el código BCD/HEX de dos dígitos para cada carácter disponible a ser mostrado.

Vea la lista completa en el apéndice G.

## **Ejemplo:**

**Para exhibir una A mayúscula, escriba el número hexadecimal 41 en la dirección de memoria identificada por la instrucción LCD.**

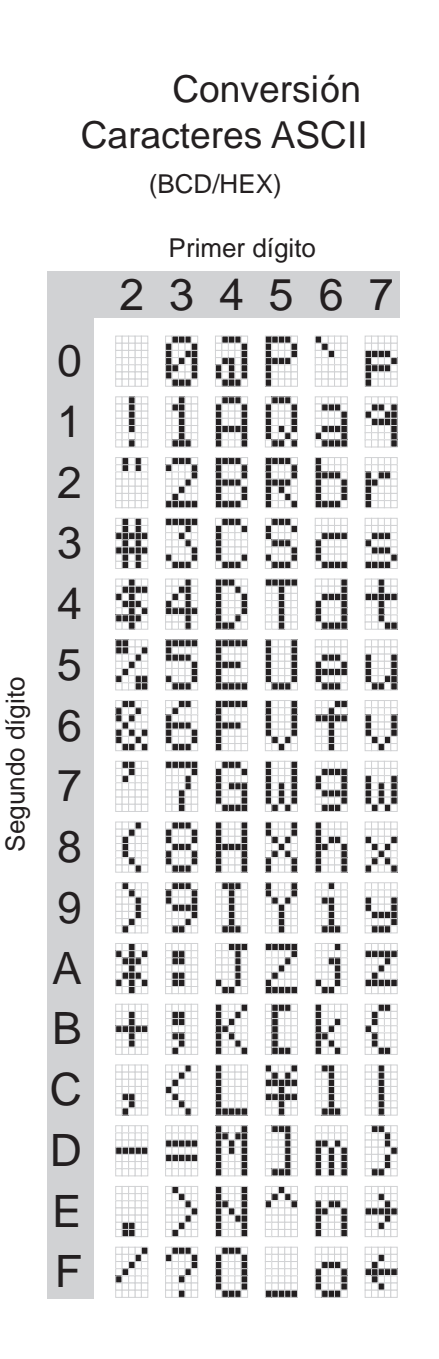

## **Programa ejemplo: Alarma mostrada con la la fecha y hora que ocurrió**

El programa siguiente mostrará el mensaje "Alarma 1" en la línea K1 de la pantalla del visor y en la línea K2 la fecha y la hora

Se utiliza la instrucción diferencial positiva (PDd) o "one-shot", para se muestre el mensaje pero no bloquee otros mensajes u opciones del menú. Apriete la tecla MENÚ o ESC para que el texto del mensaje del alarma desaparezca

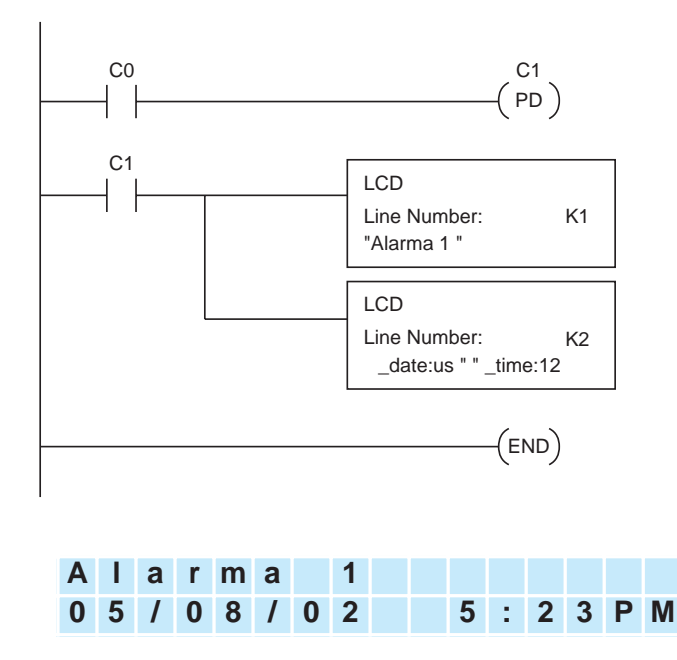

**10–28 Manual del PLC DL06, 2a. edición en español, 6/07**

## **Programa ejemplo: alarma con datos embutidos de la memoria V**

En este ejemplo, el texto de la notificación de alarma se muestra junto con el contenido de V2500. El sufijo "B" se agrega a la dirección de memoria (V2500:B) para hacer que los datos sean mostrados como número BCD.

En el primer ejemplo, el texto de alarma se carga directamente con la instrucción LCD. En el segundo ejemplo, el texto de alarma se carga en la memoria V y se usa la instrucción LCD para apuntar a ese texto.

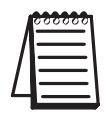

Nota: Al usar la instrucción LCD para mostrar V2000:R, hay un límite de tres caracteres de texto porque V2000:R utiliza 13 caracteres.

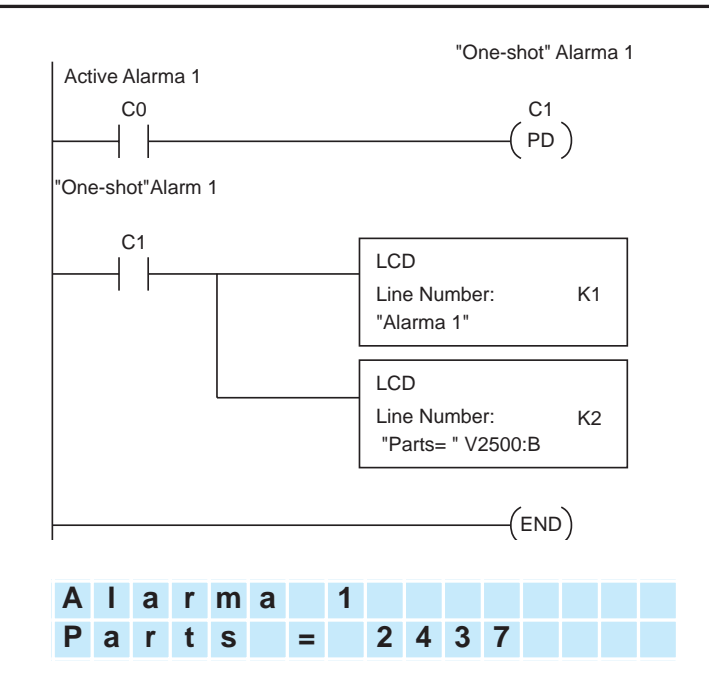

## **Programa ejemplo: Texto de alarma con datos embutidos de la memoria V**

Este ejemplo de programa utiliza la instrucción VPRINT para escribir el texto ASCII (en la secuencia apropiada de caracteres) a V10000 y a V10010. La instrucción LCD se utiliza como un puntero a la dirección de memoria V en donde reside el texto para cada línea del visor.

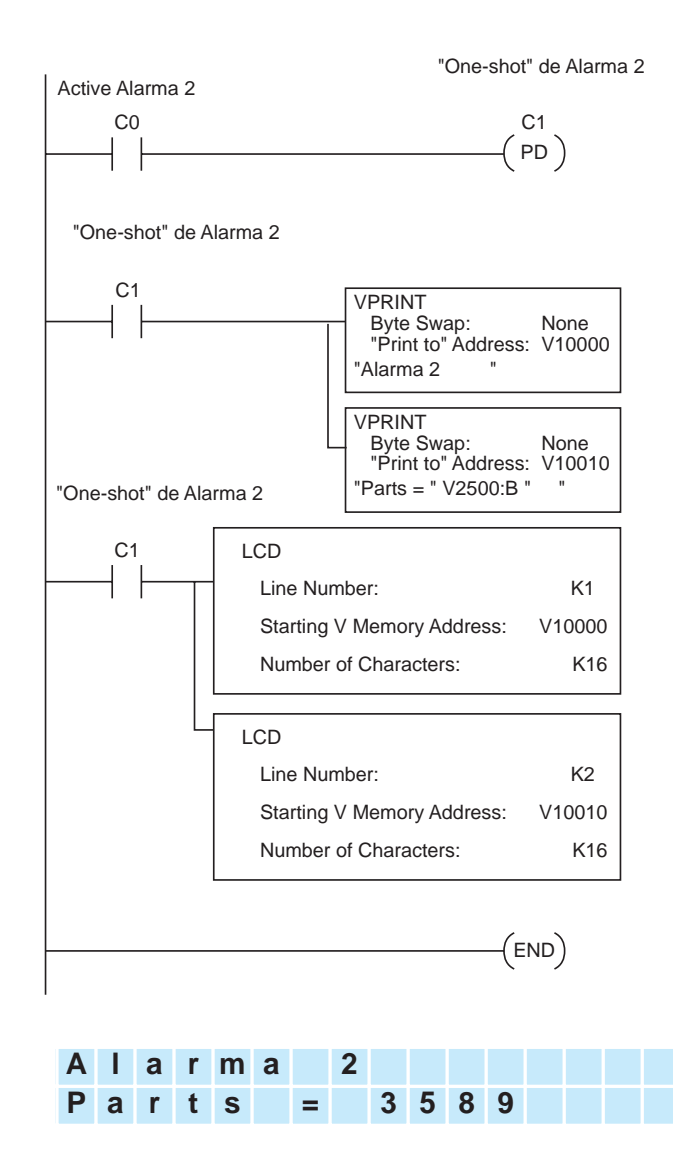